## 吴江区教师资格认定现场确认预约指导手册

建议使用 Google 浏览器;360 浏览器(极速模式)登录预约网址: http://47.99.107.139:2020/

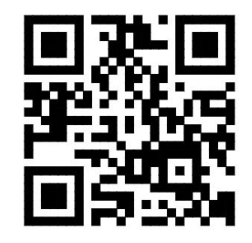

或使用手机扫码登录:

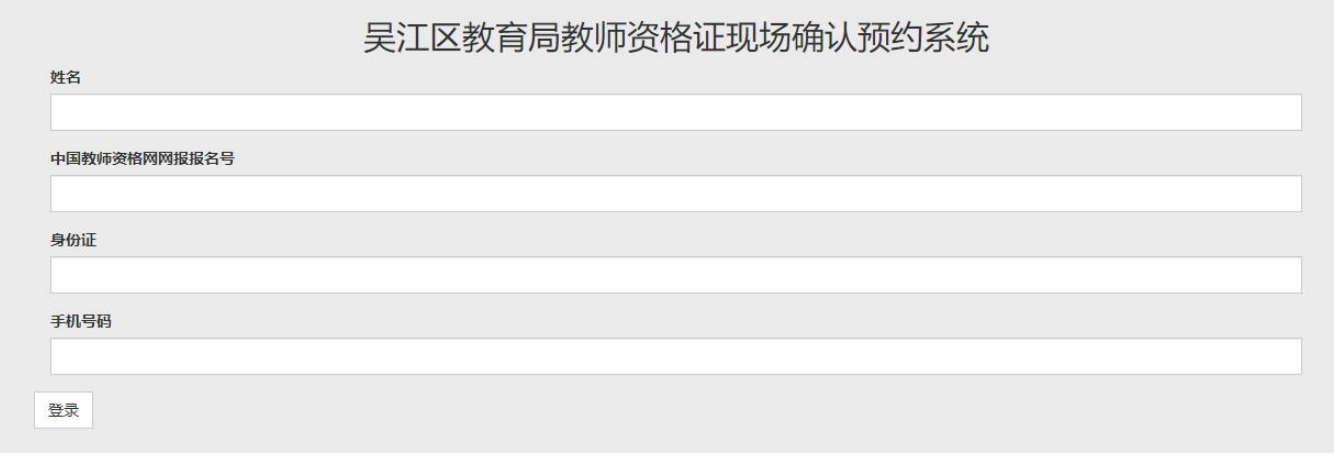

打开网页即可看到登陆界面,输入本人姓名、中国教师资格网网报报名号、身份证号、手机号码后点 击"登录"。

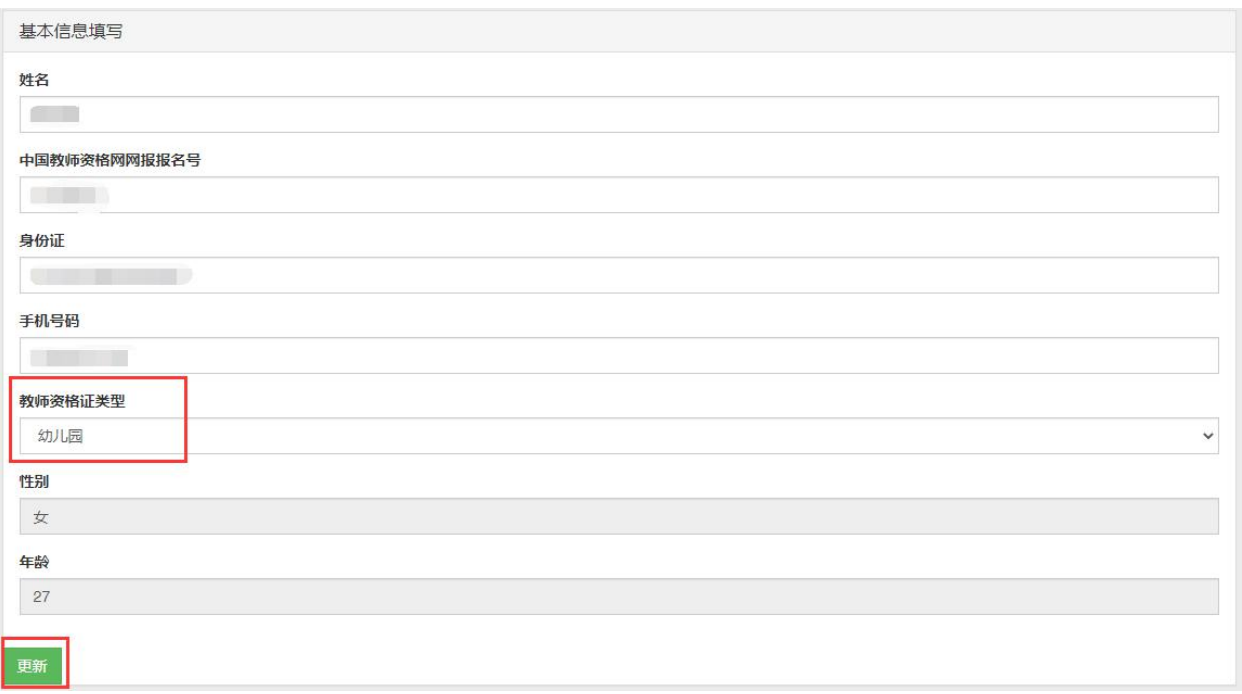

进入正式预约界面后

1. 首先核对一下本人信息,不正确可修改后点击左下方"更新"按钮进行更新;

2.选择认定的教师资格类型(幼儿园、小学、初中)

3.性别、年龄会根据身份证号自动识别。

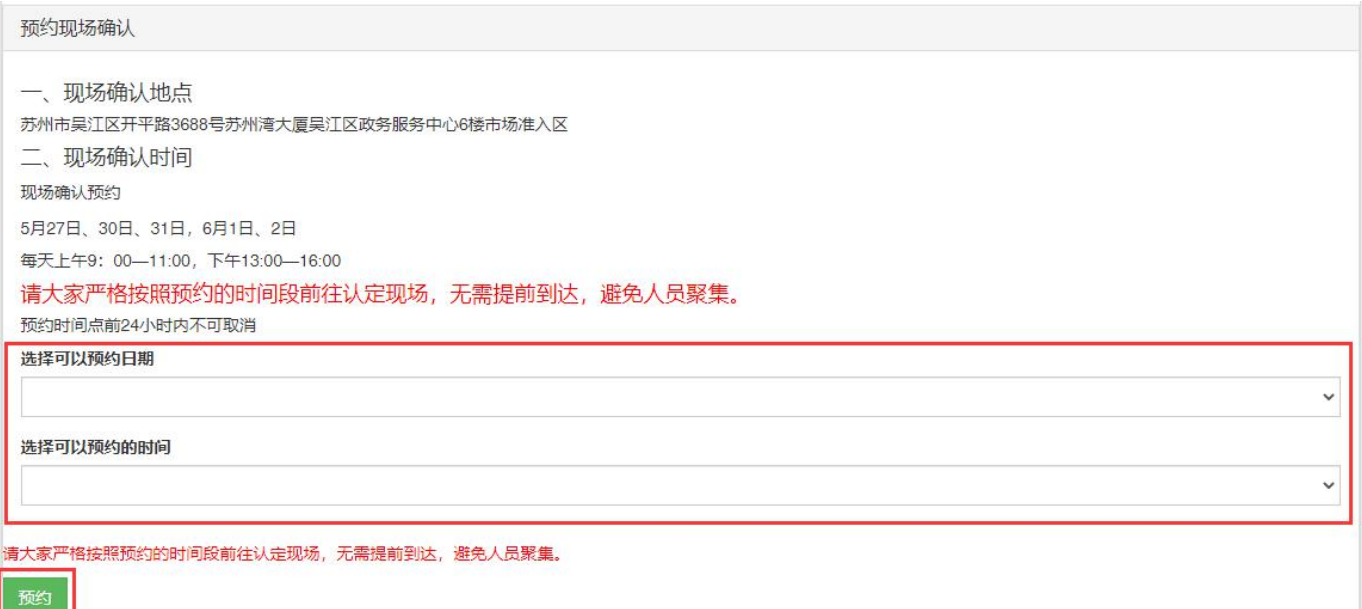

下拉网页,预约现场确认。选择预约时间,点击左下角"预约"按钮。

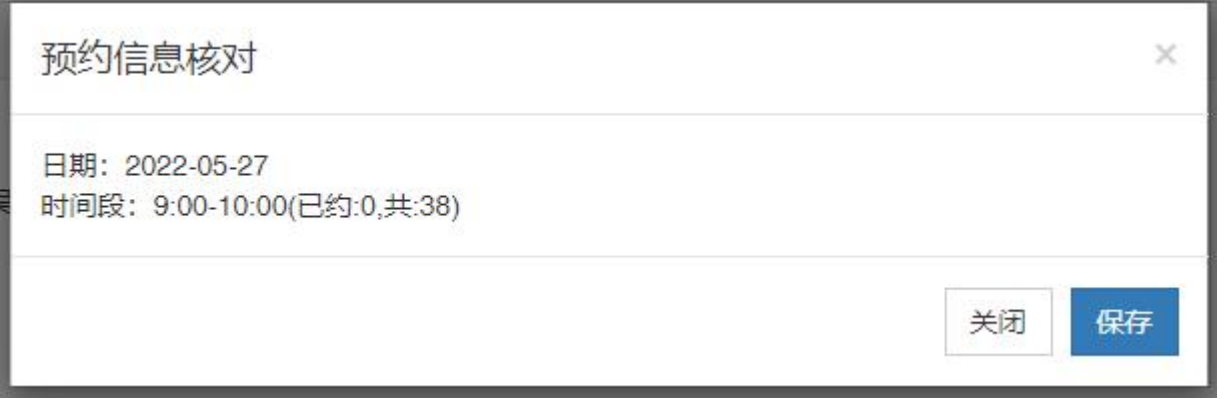

页面会弹出"预约信息核对"提醒框,请再次核对预约信息,无误后点击"保存"按钮,即可完成现 场确认预约。

预约信息 现场确认预约: 2022-05-27 9:00-10:00 取消预约

预约成功后,网页中部的"预约信息"栏会显示具体的预约信息,请注意截图保存,以便现场核对。

补充说明:请大家根据自身需求,慎重选择预约时间。一旦预约成功,请根据预约的时间准时前往相 应地点现场确认。如您遇特殊情况,确实无法准时到达,请尽早取消预约,将名额让出。预约时间点 前 24 小时内将不可取消预约。谢谢您的配合。